# TermManager User Guide

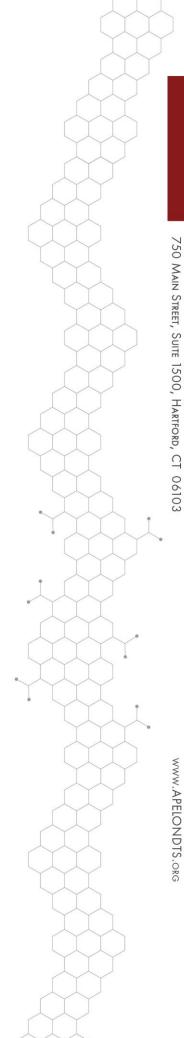

# Table of Contents

| Introduction                                     | 4  |
|--------------------------------------------------|----|
| Text Links                                       | 4  |
| Icon-Based Interface                             | 4  |
| List Sizes and Filters                           | 4  |
| Help                                             | 4  |
| TermManager Concepts                             | 5  |
| Terms and Term Sets                              | 5  |
| Maps, Map Sets, Mappings, and Mapping Qualifiers | 5  |
| Workflow Types                                   | 5  |
| Libraries                                        | 5  |
| Signing in to TermManager                        | 6  |
| Forgot Password                                  | 6  |
| Signing Out                                      | 6  |
| The TermManager Home Page                        | 6  |
| Term Sets                                        | 7  |
| Creating a Term Set                              | 7  |
| File Upload                                      | 8  |
| Manual Entry                                     | 8  |
| Importing Mappings with a Term Set               | 8  |
| Term Set Creation Exceptions                     | 10 |
| Term Set Actions                                 | 10 |
| Map Sets                                         | 12 |
| Creating a Map Set                               | 12 |
| The Map Set Row                                  | 13 |
| Map Set Actions                                  | 14 |
| Mapping                                          | 16 |
| Statuses                                         | 17 |
| Term Actions                                     | 17 |
| Mapping Actions                                  | 18 |
| Using Search Categories                          | 19 |
| Searching                                        |    |

# TermManager User Guide

| Search Engine Directives        | 20 |
|---------------------------------|----|
| Search Result Actions           | 20 |
| Auto-Mapping                    | 21 |
| Auto-Map a Single Term          | 21 |
| Auto-Map an Entire Map Set      | 21 |
| Migrating a Map Set             | 22 |
| Mapping Qualifiers              | 23 |
| Creating Mapping Qualifiers     | 23 |
| Mapping Qualifier Actions       | 23 |
| Search Categories               | 24 |
| Creating a Search Category      | 24 |
| Search Category Actions         | 24 |
| Admin                           | 26 |
| Current Status                  | 26 |
| Change My Password              | 26 |
| Administering Your Organization | 27 |
| Organization Details            | 27 |
| Manage Users                    | 28 |
| Mapping Collaboration           | 28 |
| Specify Collaborators           | 28 |
| Assign Users to Map Sets        | 29 |
| Support                         | 30 |
| About TermManager               | 30 |
| User Guide                      | 30 |
| Release Notes                   | 30 |
| Contact Support                 | 30 |

# Introduction

TermManager has been designed to make managing and mapping local term sets easy and convenient. This document provides a short introduction to get you started.

#### **Text Links**

Clickable text links (HTML hyperlinks) in TermManager appear blue with no underline. When you hover the mouse pointer over the link, it will appear blue, in bold text, with an underline.

#### Examples:

Clickable text link click here
Clickable text link when the mouse pointer is hovered above

#### **Icon-Based Interface**

TermManager actions are icon-based. When managing lists of items, a general convention is followed:

- To Create a new item, click the create icon at the top of the list.
- To **Edit** an item, click the edit icon at the right of the item's row.
- To **Delete** an item, click the delete 🗐 icon at the right of the item's row.
- Other actions may also be available for each item. Hovering the mouse pointer over an icon will reveal a tool tip describing the action.

#### **List Sizes and Filters**

Most lists in TermManager have options for page size and filters. These appear at the top right of applicable pages.

Where available, page size can be changed between 15, 25, 50, and 100 items. Select the desired page size and click **Apply**.

Where available, lists can be filtered using dropdown menus and text filters. Specify your desired filter or text to match, and click **Apply**.

# Help

Context-sensitive help is available throughout TermManager by clicking **Help** in the top menu.

# **TermManager Concepts**

#### **Terms and Term Sets**

A **Term** (or Search Term) is a name or phrase that is to be mapped to a Concept.

Terms are contained in a **Term Set**, and may optionally be associated with a code that is not required to be unique.

#### Maps, Map Sets, Mappings, and Mapping Qualifiers

A **Map** is a collection of Mappings for a given Term.

Maps are contained in a **Map Set**, which is associated with a Term Set. Every Term in a Term Set has one associated Map in a Map Set.

A **Mapping** is the relationship of a Term to a Concept in a target library. A Term's Map in a Map Set may contain multiple Mappings.

A **Mapping Qualifier** is a descriptor that can optionally be added to a Mapping.

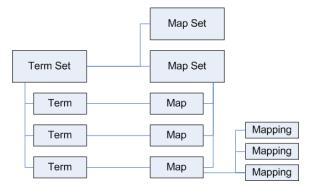

Entity Relationship Diagram of Terms, Maps and Mappings

# **Workflow Types**

When a Map Set is created, the creator chooses one of three Workflow Types:

| None | There is no wor | kflow for this I | Map Set. Terms are |
|------|-----------------|------------------|--------------------|
|------|-----------------|------------------|--------------------|

mapped, but are not submitted to a Reviewer or

Approver.

**Approve Only** Terms are mapped, and those Maps are submitted to

an Approver.

**Review and** Maps are first submitted to a Reviewer, who then

**Approve** submits them to an Approver.

#### Libraries

A **Library** is a collection of concepts from a terminology standard. It is the equivalent of an Index in TermWorks, which is created from a DTS Namespace or Subset.

# Signing in to TermManager

To sign in to TermManager, click **Sign In** at the top-right of the TermManager screen. When prompted, enter your username (email address) and password, and click **Login**.

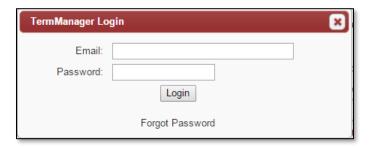

TermManager Login Dialog

#### **Forgot Password**

If you have forgotten your TermManager password, click **Sign In** at the top-right of the TermManager screen. At the bottom of the login dialog, click **Forgot Password**. When prompted, enter your email address, and click **Reset Password**. Your TermManager password will be reset and emailed to you.

You will be required to change your password the next time you sign into TermManager.

# **Signing Out**

You may sign out of TermManager at any time by clicking **Sign Out** at the top right of the TermManager screen.

# The TermManager Home Page

After you sign in, you will see your personal TermManager Home page. You can always get back to your Home page by selecting **Home** in the menu bar. This page shows a summary of the tasks that have been assigned to you. You can click on existing assignments to be redirected to the Map Set page filtered on those assignments.

# **Term Sets**

The first component of any TermManager project is a Term Set.

Term Sets are lists of terms or names that you want to manage. These terms can represent values in a diagnostic pick list, names in a lab dictionary, or items from an enterprise charge master. TermManager maintains these lists (along with a corresponding alphanumeric code that is not required to be unique if desired) in Term Sets.

Map Manager privileges are required to create a Term Set.

A Term Set may contain a maximum of 10,000<sup>1</sup> terms.

Terms are currently limited to 1024 characters.

# **Creating a Term Set**

- 1. Select **Terms** from the menu bar.
- 2. Click the **Create** ( ) icon. The Term Set form will appear.

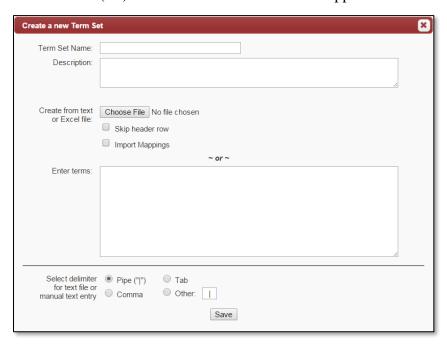

Term Set form

- 3. Give the Term Set a unique name and (optionally) enter a description.
- 4. Populate the Term Set by specifying a file for upload, or by manually entering terms.
- 5. If you specify a text file or manually enter terms, specify the column delimiter.

<sup>1</sup> This limit can be customized for your TermManager installation by your TermManager System Administrator.

#### File Upload

Import files can be Excel spreadsheets or delimited text files. The term should be in the first field (column) and an optional associated code in the second field<sup>1</sup>.

- 1. Click the Browse button and navigate to the desired file.
- 2. If your file contains a header row, check the Skip Header Row box.
- 3. If you are importing concept mappings with your terms, check the Import Mappings box. (See below for further instructions on importing mappings.)
- 4. If you are uploading a text file, specify the column delimiter.
- 5. Click Save to save the Term Set.

#### **Manual Entry**

For short Term Sets, you can alternately enter your terms in the text box.

- 1. Type (or cut-and-paste from another program) your terms and their codes into the text box. Enter each term/code on a new line.
- 2. If you are entering codes with your terms, specify the data delimiter.
- 3. Click **Save** to save the Term Set.

#### **Importing Mappings with a Term Set**

You may optionally import mappings with your Term Set when uploading a file. A new Map Set will be created containing the uploaded mappings.

By default, the columns in your input file should be<sup>1</sup>:

- Term
- Code
- Mapped concept name
- Mapped concept code
- Mapped concept namespace
- Mapping Qualifier name (optional)
- Target Library (optional)<sup>2</sup>
- Target Library Version (optional)<sup>3</sup>

<sup>&</sup>lt;sup>1</sup> The column order may be customized for your TermManager installation by your TermManager System Administrator. To view the current column order for your system, select **Admin** from the top menu.

<sup>&</sup>lt;sup>2</sup> If Target Library is omitted, concept namespace will be used to identify the target library for the new Map Set.

<sup>&</sup>lt;sup>3</sup> If Target Library Version is omitted, the version of the created mapping will be left blank.

#### **Mapping Import Column Descriptions**

Concept Name The name of the mapped concept

Concept Code The code of the mapped concept

Concept Display Optional alternate display name of the

Name concept

**Namespace** The namespace from which the concept

originated

**Mapping Qualifier** The name of an optional Mapping

Qualifier to assign to this mapping

**Target Library** The name of the search library containing

the mapped concept. If omitted, the value specified in the **Namespace** column is

used.

**Library Version** The version of the search library

**Status** The name of the TermManager status to

assign this Term-Map. If multiple mappings are assigned to this Term, the

last valid status specified is used.

**Active Mapping** Y/N value indicating whether this is an

active mapping. If omitted, "Y" is

assumed.

When "N" is specified, the mapping is imported as a deleted mapping only.

**Mapping Activity** 

**Date** 

When specified, this date will be imported as the date the mapping was created. For

deleted mappings, the date is used as the

date the mapping was deleted.

To import mappings with your Term Set:

- 1. Check the **Import Mappings** box.
- 2. Specify the name of the Map Set to be created.
- 3. Specify the Map Set Priority of either "Low", "Medium", or "High"
- 4. Specify the initial Map Set Status. Map Sets can be set to the status of "New", "Ready for Review", "Ready for Approval", "Approved", or "Rejected", and can be modified later during your workflow.
- 5. Specify the method for handling imported Mapping Qualifiers that are not present in your Organization's Mapping Qualifier list.

#### TermManager User Guide

Missing qualifiers are added to your Create

Organization's Mapping Qualifier list

**Ignore** The missing qualifier is ignored, and the mapping

is created without a qualifier.

Report The missing qualifier is ignored, the mapping is

> created without a qualifier, and the missing qualifier will be reported to you as an exception

(see below).

#### **Term Set Creation Exceptions**

When you click Save, TermManager will upload your file and begin to load your Term Set. TermManager will compile a list of exceptions encountered during the load, and email the exception list to you once the job is complete.

Possible exceptions include:

- There were fewer than the required number of columns in a line
- No term was specified on a line
- A line contained a duplicate search term
- A term longer than the maximum length was truncated

When importing mappings:

- The Map Set could not be created
- The target library was not available to your Organization
- An imported qualifier was not found in your Organization's list of Mapping Qualifiers (if the **Report** method for handling missing qualifiers was chosen).

#### **Term Set Actions**

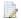

#### **Edit**

(Map Manager Only) To modify a Term Set's name or description, click its **Edit** ( (icon. A form will appear allowing you to change the Term Set's name and description.

Click **Save** when changes are complete.

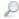

# View/Edit Terms

To view or edit terms in a Term Set, click either the Term Set's name or its **View/Edit Terms** ( ) icon. A page listing the Term Set's terms will appear.

To add terms, click the **Add Terms** ( ) icon next to the Term Set name. A form for adding terms will appear. Type (or cut-and-paste from another program) your list of new terms and their optional codes, using the same format detailed above in the Term Set creation process. Click **Save** to add your new terms.

To delete a term, click its **Delete** ( ) icon. Any mappings to this term in any Map Set will also be deleted.

© 2019 Apelon, Inc. Hartford Connecticut

You must have Map Manager privileges to add or delete Terms in a Term Set.

Clicking on a Term will display the Term Detail popup. This popup window will display the Term's name, code, and any Concepts to which the Term is currently mapped. *Only mappings from Map Sets that are visible to the current User are displayed.* 

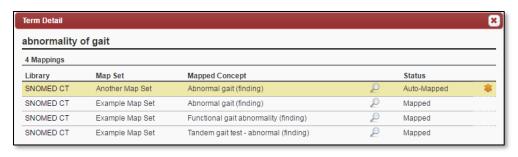

# Delete

(*Map Manager only*) Delete the Term Set. Deleting a Term Set will also delete any associated Map Sets. You will not be allowed to delete a Term Set if any associated Map Sets contain mappings.

# Download

Click the **Download** ( ) icon to download a Term Set to a file. The Term Set Download dialog box will appear:

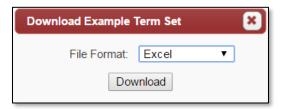

Select a file format and click **Download**.

# **Map Sets**

A Map Set is a collection of mappings between the terms in a Term Set and concepts in a target terminology library. There can be more than one Map Set associated with a Term Set, each representing mappings to different target terminology library or different use cases. A term in a Map Set can have zero, one, or many mapped concepts.

# **Creating a Map Set**

- 1. Select **Mapping** from the menu bar.
- 2. Click the **Create** ( ) icon. The Map Set form will appear.

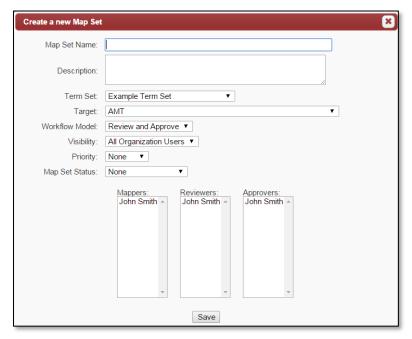

Map Set form

- 3. If the appropriate Mapping Collaboration function is enabled in System Settings, a Map Manager in the Managing Organization can specify the Organization that this Map Set will be assigned to.
  - If a different Organization is selected, then only Term Sets and Targets that are available to the selected Organization will be displayed. Users from the selected Organization will be available to assign to roles, as well as Users from the Managing Organization who have been specified as Collaborators.
- 4. Give the Map Set a unique name and (optionally) enter a description.
- 5. Specify the Term Set and Target Library of the Map Set.
- 6. Specify the Workflow Model for the Map Set. Your Organization's default Workflow Model will be initially selected.

7. Specify the Visibility of the Map Set. There are two options available:

#### **All Organization Users**

This Map Set will be visible to:

- All Users in your Organization
- Users in other Organizations that are assigned to roles in this Map Set (if Mapping Collaboration is enabled)

#### **Assigned Users Only**

This Map Set will only be visible to:

- Map Managers in your Organization
- Any User that is assigned to a role in this Map Set
- 8. Specify the Priority of the Map Set. This can be "Low", "Medium", or "High".
- 9. Specify the initial Map Set Status. This can be "New", "Ready for Review", "Ready for Approval", "Approved", or "Rejected".
- 10. Assign Mappers, Reviewers, and Approvers to the Map Set, as appropriate to your selected Workflow Model. Multiple users may be selected for any role.

If the appropriate Mapping Collaboration function is enabled in System Settings, Users from the Managing Organization who have been designated as Collaborators may be available for role assignment, in addition to Users from your own Organization.

11. Click **Save** to create the Map Set.

# The Map Set Row

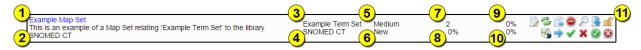

The Map Set row provides a great deal of information about the Map Set.

- 1. Name
- 2. Description
- 3. Related Term Set
- 4. Target Library
- 5. Map Set Priority
- 6. Map Set Status
- 7. Number of Terms
- 8. Percentage of Terms that are mapped
- 9. Percentage of Terms that have been reviewed (if applicable)
- 10. Percentage of Terms that have been approved (if applicable)
- 11. Available Map Set actions, described below

The Map Set name can be clicked to enter the mapping screen.

The target library will appear in red if the library is not available to your Organization.

#### **Map Set Actions**

Not all actions are available to all users. If a listed icon does not appear, you do not have access to that function.

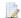

#### **Edit**

(Map Manager only) To modify a Map Set's name, description, Workflow Model, or change user roles, click its **Edit** ( ) icon. A form will appear allowing you to change the Map Set's details.

A Map Set's related Term Set and target library cannot be changed.

Click **Save** when changes are complete.

# Refresh Mappings

To **Refresh Mappings**, Click on the **Refresh Mappings** ( icon for the appropriate Map Set.

For existing Map Set mappings, this will perform an automatic identification of broken mappings and new/existing mappings against the Maps Set's current or recently updated Target Library. Ideal for validating imported Map Set mappings against the Map Set's current Target Library and for validating Map Set mappings after a Map Set's Target Library is updated.

- If all of a Term's mapped concepts are deprecated in the Target Library, the mapping is set to "**Not Migrated**".
- If all of a Term's mapped concepts exists in the Target Library, the mapping is set to "Mapped".
- If a Term has a mix of mapped Concepts that exist and are deprecated in the Target Library, the mapping is set to "Migrated with Exceptions"

# Migrate

(Map Manager only) Migrate a Map Set to a new Map Set. See Migrating a Map Set below for more details.

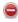

#### Delete

(Map Manager only) Delete the Map Set. If the Map Set contains mappings, either Organization Administrator or System Administrator privileges are also required to delete the Map Set.

# View Mappings

Click the **View Mappings** ( ) icon, or click the Map Set name, to enter the mapping screen.

# Download

Click the **Download** ( ) icon to download a Map Set to a file. The Map Set Download dialog box will appear:

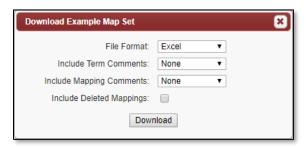

Select a file format and an option for including comments and deleted mappings in the download, and click **Download**.

# **Lock/Unlock**

A Map Manager may use the **Lock/Unlock** ( ) to lock or unlock the Map Set for further changes. The current lock state of the Map Set is represented by the icon.

# Auto-Complete

(*Mapper only*) Auto-map all appropriate terms. See **Auto-Mapping** below for more details.

# **⇒** Submit for Review/Approval

(*Mapper only*) Submit all term-maps for review or approval (*depending on the selected Workflow Model*). Only mapped terms with no unconfirmed suggested mappings will be submitted.

# Accept Review, Submit for Approval

(Reviewer only) Accept all term-maps that have been submitted for review and submit them for approval.

# 🗱 Reject Review

(Reviewer only) Reject all term-maps that have been submitted for review.

# Approve

(Approver only) Approve all term-maps that have been submitted for approval.

# Reject Approval

(Approver only) Reject all term-maps that have been submitted for approval.

# **Mapping**

In the Mapping screen, you will see a list of terms, mapped concepts, and numerous actions.

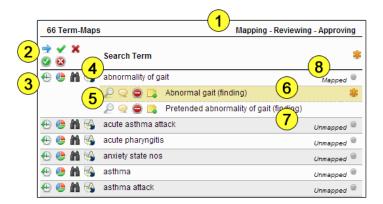

- 1. The roles the user is assigned in this Map Set.
- 2. Actions to apply to all terms on the current page.
- 3. Actions on a given term.
- 4. Term name.
- 5. Actions on a mapping to the term.
- 6. An example of a suggested *unconfirmed* mapping. An unconfirmed mapping will have a shaded background and an additional action icon to its right.
- 7. An example of a *confirmed* mapping.
- 8. The status of this term's map.

Clicking on a Term will display the Term Detail popup. This popup window will display the Term's name, code, and any Concepts to which the Term is currently mapped. *Only mappings from Map Sets that are visible to the current User are displayed.* 

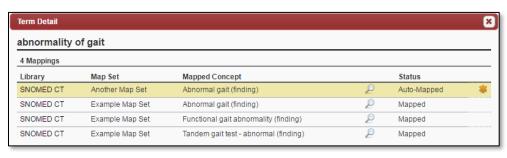

#### **Statuses**

Each term-map will have one of several statuses:

- Unmapped
- Auto-Mapped
- Mapped
- Migrated
- Not Migrated
- Migrated with Exceptions
- Submitted for Review
- Submitted for Approval
- Rejected
- Approved

#### **Term Actions**

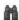

#### M Search

Search the target library for the keywords in the term. See **Searching** below for more details.

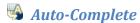

(Mapper only) Auto-map this term. See Auto-Mapping below for more details.

# Wiew History

View the mapping audit trail for this term.

# View Statistics

View the community mapping statistics for this term. This will show how other TermManager users have mapped the term against this library.

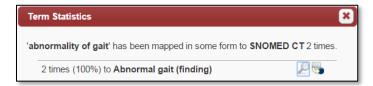

From these results, you can click on the **Details** ( ) icon to view concept details or the **Assign** () icon to map the concept to the selected term.

# Comments

View and add comments on a term. Only Mappers, Reviewers, and Approvers may add comments. When comments exist on a term, the icon will contain an ellipsis (\(\begin{aligned}
\text{\$\gamma\$}\).

# **⇒** Submit for Review/Approval

(*Mapper only*) Submit a term for review or approval (*depending on the selected Workflow Model*). This icon only appears when the term is mapped and all mappings are confirmed.

# Accept, Submit for Approval

(Reviewer only) Accept a term submitted for review, and submit it for approval.

# **X** Reject

(Reviewer only) Reject a term submitted for review.

# Approve

(Approver only) Approve a term submitted for approval.

# Reject

(Approver only) Reject a term submitted for approval.

# Undo

Undo the previous submission, acceptance, approval or rejection.

# **Mapping Actions**

#### View Detail

Display the details of the mapped concept.

# Comments

View and add comments on a mapping. Only Mappers, Reviewers, and Approvers may add comments. When comments exist on a mapping, the icon will contain an ellipsis (

).

# Delete Mapping

(Mapper only) Delete this mapping. Only Mappers may delete mappings.

# Add Qualifier

(Mapper only) Assign a qualifier to this mapping.

# Remove Qualifier

(Mapper only) Remove the existing qualifier from the mapping.

# **Confirm Suggested Mapping**

(Mapper only) Confirm a suggested mapping.

#### **Using Search Categories**

If there are Search Categories defined for the Map Set's target library, you can select one from the dropdown list on the right of the screen.

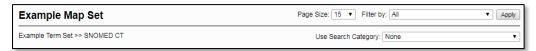

When a Search Category is selected, all searches will be constrained by the selected Category, including Auto-Mapping of Terms.

# **Searching**

When a search on a target terminology is performed, search results are displayed on the right side of the mapping page.

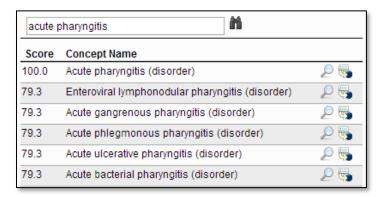

Search results are shown in descending match score order.

Inactive Concepts in the search results will appear in italics and slightly greyed.

At the top of the list is a text entry box, in which you can refine the term submitted to the search engine. If you map a result using a search term other than the selected term, the search term used will be stored with the mapping as an "alternate search term", and will be included listed with the mapping when the Map Set is downloaded.

To refine your search term, simply modify the entry in the text box, and click the **Search** ( icon to its right.

#### **Search Engine Directives**

Your search term can be modified using directives for the search engine. Some of these directives include:

#### Result Must Include Word (\$+ prefix)

Prefix a word in the term with "\$+" to return only results containing this word.

Example: "acute \$+pharyngitis"

#### Result Must Exclude Word (\$- prefix)

Prefix a word with "\$-" to return only results that do not contain this word.

Example "acute pharyngitis \$-viral"

#### Fuzzy Search (\$f suffix)

Append "\$f" to a word to perform a "fuzzy" search on that word. This will return results containing words similar in spelling to the selected word.

Example: "acute pharyngitis\$f"

#### **Search Result Actions**

Each search result will have associated action icons, depending on the user's role in the Map Set.

#### View Detail

Display the details of the concept.

# Assign Mapping

(*Mapper only*) Map this concept to the selected term. The term must be in a mappable state for this icon to appear.

# Suggest Mapping

(*Reviewer/Approver only*) Suggest this concept as a mapping to the selected term. The term must be *Submitted for Review* or *Submitted for Approval* for the icon to appear.

Suggesting a mapping will create an unconfirmed mapping on the term, and create a comment on the mapping indicating it was suggested by the user.

# **Auto-Mapping**

Auto-mapping is a powerful tool that allows you to have TermManager search the target library for a term, and automatically map the top search result to the term.

There are three ways to perform auto-mapping on a term.

#### **Auto-Map a Single Term**

To auto-map a single term, click that term's **Auto Complete** () icon. If a result is found, TermManager will erase any existing mappings on the term, and add an unconfirmed mapping to the top search result.

If a Search Category is selected, the search results will be constrained by the selected Category.

#### **Auto-Map an Entire Map Set**

To auto-map an entire Map Set, click the Map Set's **Auto Complete** ( icon in the Map Set list. The Auto Complete Map Set dialog will appear, with multiple options for you to specify.

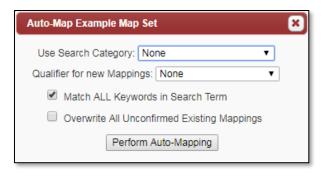

Auto Map Map Set Dialog

| <b>Use Search Category</b>                        | Specify a Search Category if you want search results to be constrained by a Search Category.                                                                                                    |
|---------------------------------------------------|----------------------------------------------------------------------------------------------------|
|                                                   | This option will only appear if there are Search Categories defined for the Map Set's target library.                                                                                                    |
| Qualifier for New<br>Mappings                     | If desired, specify a mapping qualifier to assign to<br>the newly created mappings.                                                                                                    |
| Match ALL Keywords in Search Term                 | Return only search results that contain all the keywords in the search term.                                                                                                    |
| Overwrite All<br>Unconfirmed Existing<br>Mappings | When selected, if a new mapping is created, all existing unconfirmed mappings will be erased, regardless of their mapping qualifier. Otherwise, only existing unconfirmed mappings whose qualifier matches the specified qualifier are erased. |

Specify your desired options, and click **Perform Auto-Mapping**.

#### Map Set Auto-Mapping Procedure

When auto-mapping an entire Map Set, TermManager will perform a search on each term that is in a mappable state.

If the search on the term yielded results, **and** a *confirmed* mapping with the specified qualifier (*or no qualifier, if no qualifier was specified*) **does not** exist, TermManager will create a new unconfirmed mapping to the top search result, and also:

- If **Overwrite All Unconfirmed Existing Mappings** *was not* selected, erase any existing unconfirmed mappings having the specified qualifier, or any existing unconfirmed mappings with no qualifier, if no qualifier was specified.
- If Overwrite All Unconfirmed Existing Mappings was selected, erase all existing unconfirmed mappings, regardless of qualifier.

# Migrating a Map Set

Migrating a Map Set will create a new Map Set, based on the same Term Set, and copy its Mappings to the new Map Set when possible. You may choose any available target Library for the new Map Set. All other attributes of the new Map Set are set just as if you were creating a new Map Set.

The migration process will examine each Term in the existing Map Set, validate all mapped Concepts against the new Map Set's Library, and copy Mappings to the new Map Set when the mapped Concept exists in the new target Library.

If a Term has no mapped Concepts, the status of the Term in the new Map Set will remain *Unmapped*.

If all of a Term's mapped Concepts are valid in the new target, all Mappings are copied and the new status will be *Migrated*.

If some of a Term's mapped Concepts are valid in the new target, and others are not, the valid Mappings are copied and the new status will be *Migrated with Exceptions*.

If none of a Term's mapped Concepts are valid in the new target, none of its Mappings are copies, and the new status will be *Not Migrated*.

If any Mappings could not be copied, an Exception Report will be emailed to you when the migration process is complete.

# **Mapping Qualifiers**

Mapping Qualifiers are descriptors that can be optionally added to a mapping of a term to a concept. Each Organization in TermManager has its own list of available qualifiers.

Mapping Qualifiers can be added and deleted only by users having Map Manager privileges.

To view or maintain your Organization's list of qualifiers, select Qualifiers in the top menu bar.

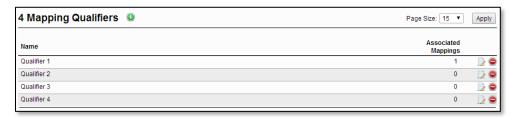

Mapping Qualifier List

The list displays the qualifier names and the number of mappings each is assigned to.

# **Creating Mapping Qualifiers**

To add qualifiers, click the **Add** ( ) icon at the top of the list. Just as when creating a Term Set, new qualifiers can be uploaded in a file (Excel or text) or inserted into the text box. Qualifier uploads have only one column, the qualifier name.

# **Mapping Qualifier Actions**

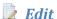

(Map Manager only) To edit the qualifier name, click the **Edit** icon. Modify the qualifier name as needed, and click Save.

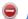

#### Delete

(Map Manager only) To delete a qualifier, click its **Delete** icon. If a qualifier is assigned to a mapping, both Map Manager and either Organization Administrator or System Administrator privileges are also required to delete a qualifier and remove it from any mappings it is assigned.

# **Search Categories**

Search Categories can be used to constrain search results to a portion of a Library's hierarchy.

A Search Category contains one or more Concepts from a given Library. When the Search Category is applied to a concept search, only Concepts that are descendants of the selected Search Category's Concepts are returned.

Search Categories can be added, modified, and deleted only by users having Map Manager privileges.

To view or maintain your Organization's Search Categories, select **Categories** in the top menu bar.

# **Creating a Search Category**

- 1. Select **Categories** from the menu bar.
- 2. Click the **Create** ( ) icon. The Search Category form will appear.

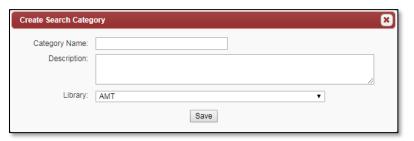

Search Category form

- 3. Give the Search Category a unique name and (optionally) enter a description.
- 4. Specify the Library of the Search Category.
- 5. Click **Save** to create the Search Category.

# **Search Category Actions**

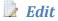

(*Map Manager Only*) To modify a Search Category's name or description, click its **Edit** ( ) icon. A form will appear allowing you to change the Search Category's name and description.

A Search Category's Library cannot be changed.

Click **Save** when changes are complete.

# View/Edit Concepts

To view or edit Concepts in a Search Category, click either the Search Category's name or its **View/Edit Concepts** ( ) icon. A page listing the Search Category's Concepts will appear.

To add a Concept, enter a search term and click the **Search** (11) icon. A list of matching Concepts will appear. Click the **Add Concept** ( ) icon for a Concept to add it to the Search Category. Added Concepts will appear in the list on the left side of the screen.

Click a Concept's **Details** ( ) icon to view concept details.

Any Concept that has been added to the Search Category can be removed by clicking its **Delete** ( ) icon.

You must have Map Manager privileges to add or delete Concepts in a Search Category.

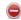

#### Delete

(Map Manager only) Delete the Search Category.

#### Admin

To view your current status or change your password, select **Admin** from the top menu. You will see a menu at the left of the screen listing your available actions.

If you are a System Administrator, you will see additional administrative actions available. See the TermManager Admin Guide for more details about these System Administrator level actions.

#### **Current Status**

The Current Status screen displays information about the current user and the TermManager system.

This is the default screen when selecting **Admin** from the top menu, and it can also be reached by clicking on **Current Status** in the left menu.

#### **Current User**

Displays the name, email, and permissions of the current user.

#### **Organization**

The Organization of the current user and its available libraries are listed.

#### Import/Export File Columns

The current configuration of the column orders for import and export files are listed here.

#### **Change My Password**

To change your TermManager password:

- 1. Click **Change My Password** in the left menu.
- 2. In the **Old Password** field, specify your current password.
- 3. Enter your new password in the **New Password** field.
- 4. Re-enter your new password in the **Confirm New Password** field.
- 5. Click Change Password.

# **Administering Your Organization**

Organization Administrators have access to additional administrative tasks.

#### **Organization Details**

Allows an Organization Administrator to view and update their Organization name, description, default workflow model, and available libraries. They may also view, but not change, their Organization's maximum users

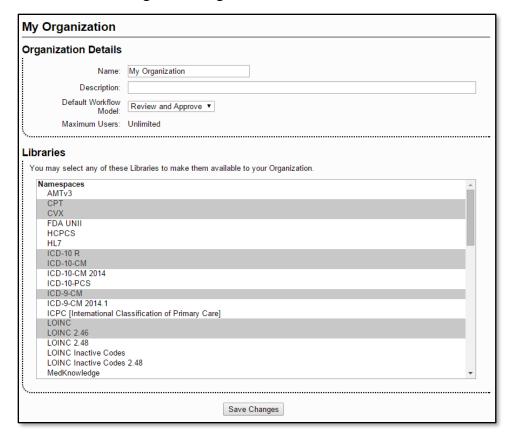

#### **Manage Users**

As an Administrator of your Organization, you may add, modify, or delete Users within your Organization.

#### Adding a User

To add a User, click the **Add** ( ) icon at the top of the Users list. To edit or delete a user, click the

#### **User Actions**

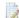

#### **Edit**

To edit a User, click the User's **Edit** icon. Modify the User as needed, and click Save.

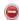

#### Delete

To delete a User, click the User's **Delete** icon. You will be prompted to confirm this action, as deleting a User cannot be undone. The current user cannot be deleted.

#### **User Fields**

**First Name** The User's first name Last Name The User's last name

**Email Address** The User's email address. This will also serve as the User's

login ID, and must be unique in TermManager.

Map Manager Grant Map Manager privileges

**Organization** Grant Organization Administration privileges

**Administrator** 

**Deactivated** Set this flag to restrict the User from signing into

TermManager.

# **Mapping Collaboration**

If Mapping Collaboration is enabled in System Settings, a Map Manager in the Managing Organization will have access to additional functions.

# **Specify Collaborators**

When Cross-Organizational Collaboration is enabled, Users in the Managing Organization that are selected as Collaborators are eligible to be assigned to roles in Map Sets that belong to other organizations.

To specify Collaborators in the Managing Organization, click Specify Collaborators in the Admin Menu, and use the Add, Remove, Add All, and Remove All buttons to adjust the list of collaborators as desired. Changes are saved with each button click.

#### **Assign Users to Map Sets**

If this function is enabled in System Settings, a Map Manager in the Managing Organization may use this function to assign Users from any Organization to roles in a Map Set belonging to any other Organization.

To assign users to Map Set roles across Organizations:

- 1. Click Assign Users to Map Sets in the Admin menu.
- 2. Select the Organization that owns the Map Set to which you will assign users.
- 3. Select the desired Map Set.
- 4. Lists of the Map Set's Mappers, Reviewers, and Approvers will be displayed, in accordance with the Map Set's Workflow Model.
- 5. Use the **Add**, **Remove**, and **Remove All** buttons for each list to adjust the lists as desired. Changes are saved with each button click.

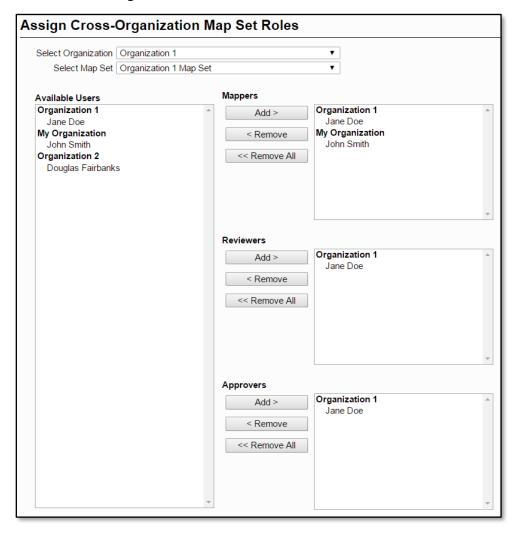

# **Support**

To view your support options, select **Support** in the top menu. You will find available support actions in the left menu.

# **About TermManager**

This page lists a brief description of TermManager and Apelon. This is the default screen when **Support** is selected. You may also reach this screen by selecting **About TermManager** in the left menu.

#### **User Guide**

Clicking **User Guide** in the left menu will download a copy of this document.

#### **Release Notes**

View the **Release Notes** document for the current version of TermManager.

# **Contact Support**

This option is available only to Organization Administrators.

An Organization Administrator can send an email to TermManager Support by clicking **Contact Support**. Enter your email subject and message, and click **Send Message**.

The **Contact Support** menu item is only available if your TermManager System Administrator has configured TermManager to use email, and has configured an email address to receive TermManager Support emails.